BD Accuri™

Display of BD Accuri<sup>™</sup> C6 Software-Generated FCS 3.0 Files Using FlowJo<sup>™</sup> Version 8.8.7 or 9.4.11 for the Mac® Instruction Manual

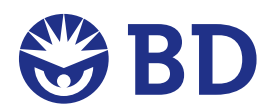

*For Research Use Only. Not for use in diagnostic or therapeutic procedures. BD flow cytometers are Class 1 Laser Products. FlowJo is a trademark of Tree Star Inc. Mac is a registered trademark of Apple Computer. BD, BD Logo and all other trademarks are property of Becton, Dickinson and Company. © 2012 BD*

### Introduction

This document describes how to adjust axes scaling factors in versions 8.8.7 or 9.4.11 of FlowJo<sup>™</sup> software to optimally visualize FCS 3.0 data files generated using the BD Accuri™ C6 flow cytometer with BD Accuri™ C6 software.

Note: The procedures in this document apply to data files acquired using the BD Accuri C6 and the BD CSampler™ accessory. For simplicity, this document refers to data as BD Accuri C6 software files.

In FlowJo software (Mac® versions 8.8.7 and 9.4.11), axes scaling is preset to a maximum of 1,024 data channels. The default settings display FSC and SSC data in linear scale and all fluorescence parameters in log scale. To set up axes scaling for log-scaled parameters, we recommend using the Preferences dialog. For linear parameters such as light scatter, we recommend using the Derive Parameters dialog. Make any changes to FlowJo settings before adding FCS files to the workspace.

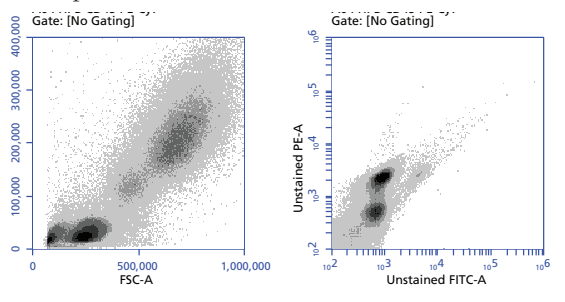

 **Figure 1.** FlowJo examples of axes ranges used in a BD Accuri C6 software file. Lin FSC-A, Channels 0 to 1 x  $10^6$  Log FL1-A, Channels 100 to 1 x  $10^6$ Lin SSC-A, Channels 0 to 4 x  $10^5$  Log FL2-A, Channels 50 to 1 x  $10^6$ 

**Examples of axes ranges in BD Accuri software plots.** To recreate BD Accuri C6 software plots in FlowJo with the same axes scaling as the original BD Accuri C6 software file, note the channel range used to view each parameter.

#### Using FlowJo preferences to set parameter axes ranges(recommended for log-scaled parameters)

1. From the FlowJo menu located at the top of the **Home** screen, select **Preferences**, then click **Define** in the **Reading Diva and other 32-bit data files** section.

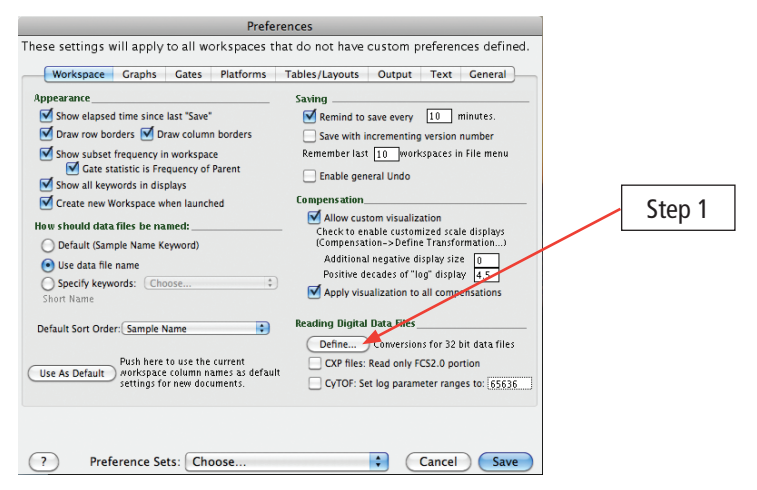

 **Figure 2.** FlowJo Preferences dialog.

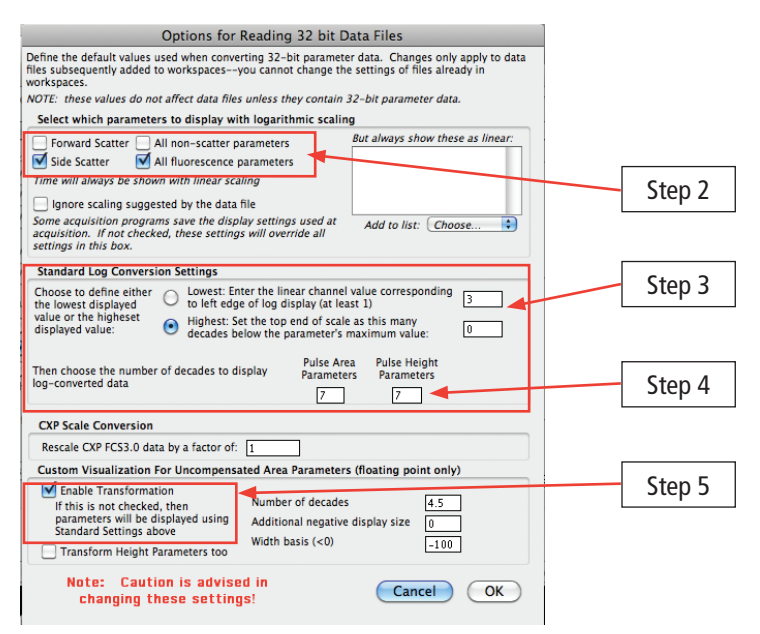

 **Figure 3.** Setting standard log conversion settings.

2. From the **Select which parameters to display with logarithmic scaling** section, select **All Fluorescence Parameters** and clear the other options.

Note: Side angle scatter parameters can sometimes be more effectively viewed on a logarithmic scale.

- 3. From the **Standard Log Conversions Setting** section, set the range of channels to be viewed on logarithmically displayed parameters. Two options are available for ranges of channels viewed for logarithmically displayed parameters. You can:
	- a. Set the display range based on an offset from the lowest measured value and count up a specified number of decades.
	- b. Set an offset from the highest measured value and count down a specified number of decades.

 For most BD Accuri C6 data, selecting the Highest option with an offset of 0 produces the best display. The exception would be when all of the collected data is of low intensity.

The **Options for Reading 32-bit Data Files** expands.

4. Also from the **Standard Log Conversions Setting** section, set the number of decades to display.

For BD Accuri C6 data this will almost always be 5 decades.

 If you know the range of channels for the data in the BD Accuri C6 software file, you can use the information in the following table as a guide for entering values.

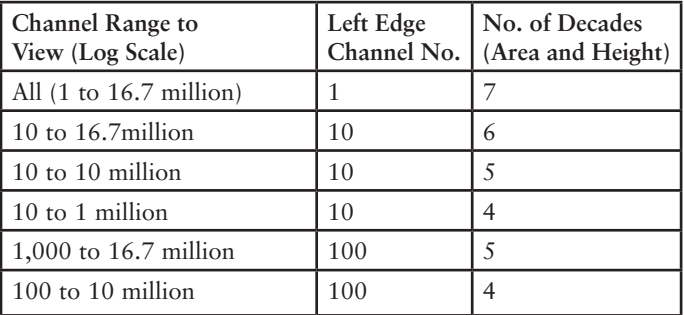

 **Table 1.** Standard log conversion settings: some typical channel ranges.

- 5. If you are not using bi-exponential display, from the **Custom Visualization for Uncompensated Area Parameters** section, select the **Enable Transformation** checkbox.
- 6. Click **OK** to enable these changes and return to the **Preferences** dialog.
- 7. [Optional] In the **Preference Sets** field, select **Choose** to assign a new name for the new global FlowJo preferences.
- 8. Click **Save** to save these settings as the new global FlowJo preferences.

# Applying FlowJo Preferences

Note that global FlowJo preferences are not applied to customized workspaces. Since most workspaces that use BD Accuri C6 data are customized, apply the new FlowJo preferences settings to workspace preferences.

To apply new FlowJo preferences settings to workspace preferences:

- 1. From the **Workspace** menu, select **Workspace Preferences**.
- 2. From the **Reading Diva and other 32-bit Data Files** section, click **Define** to expand the section, and enter the settings from the FlowJo preferences.
- 3. From the 32-bit data scaling preference panel screen, click **OK** and then **Save**.

To apply these preference settings to the current workspace, save and close the workspace file and reopen it. The new preferences are automatically applied.

#### Using the Derived Parameters dialog to choose a channel range for data display (recommended for linear parameters)

The FlowJo preferences options for reading 32-bit data files do not allow much flexibility in choosing the channel range. To "zoom in" on a specific data range, use the **Derived Parameters** dialog.

For example, in the FSC-A vs SSC-A plot shown in the following figure, when the data was collected in BD Accuri C6 software, the user had zoomed in on the area shown in the red box, so that the maximal channels were  $5 \times 10^6$  on FSC-A and  $2 \times 10^6$  on SSC-A. Figure 4 shows how the FCS file data will look when initially opened in FlowJo software. The following directions describe how to zoom in on this area.

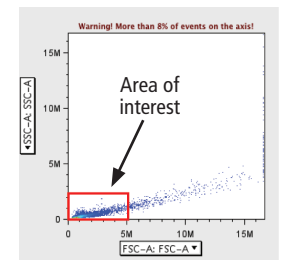

 **Figure 4.** FCS file exported from BD Accuri software and viewed in FlowJo before deriving parameters to zoom in on red-boxed area.

### Deriving new linear parameters and resetting the

axis scale (recommended for linear-scaled parameters):

- 1. In FlowJo software, select **Platform.**
- 2. From the menu, select **Derive Parameters**, followed by **Define new or change**.
- 3. Under **Custom Derived Parameters**, select **Choose** from the **Insert Parameter** field and select **FSC-A: FSC-A**.
- 4. Select the **Display with Linear Scale** checkbox.
- 5. Enter the values you want in the **Display Axis: Lowest Value** and **Highest Value** fields.
- 6. Give the new parameter a name. The name must be different from the original name.
- 7. Click **Add Algebraic Parameter** to create it. The new parameter is displayed in the **Currently Defined Derived Parameter** field.
- 8. Click **Done** in the bottom right hand corner of the window to exit the **Derive Parameters** dialog.

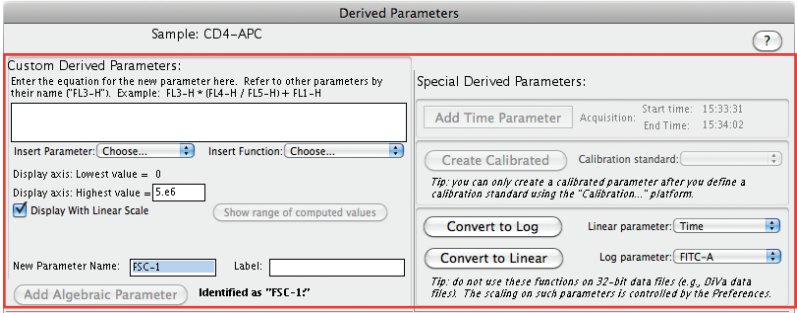

 **Figure 5.** Custom Derived Parameters section or Derived Parameters dialog.

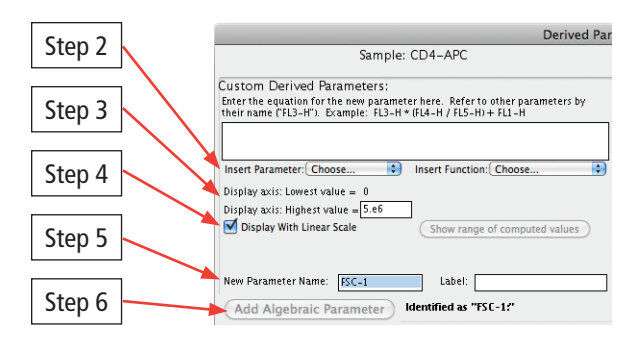

 **Figure 6.** Custom Derived Parameters section or Derived Parameters dialog (zoomed to the pertinent section).

In this example dialog, the range values used are 0 and 5,000,000 for FSC-A. They would be applied to the placement of the red box in Figure 4 in the example plot figure.

## Applying the new settings to all files

- 1. From the menu under **Platform**, select **Derive Parameters**.
- 2. Select **Copy to Group's Samples**.
- 3. A message is displayed to confirm adding new parameters to all the samples in the workspace.

## Additional Notes on using FlowJo

To apply the workspace axes scaling changes to multiple groups of data files, save the workspace with one renamed sample file that contains the scaling factors you want and the derived parameters settings. Next, add the new group of samples and follow the preceding instructions on how to apply the new settings to all files, which applies the settings to all the samples added to the workspace. This way multiple workspace files, containing one sample, can be designed with settings usable for a variety of analysis types, eg, mouse spleen immunofluorescence, Jurkat cell apoptosis, cell cycle/BrdU, and GFP transfectants.

bdbiosciences.com

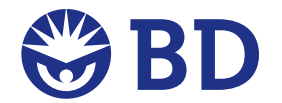

#### **Becton, Dickinson and Company BD Biosciences**

San Jose, CA 95131 (US) Ordering 855.236.2772 Technical Service 877.232.8995 Fax 800.325.9637 answers@bd.com bdbiosciences.com